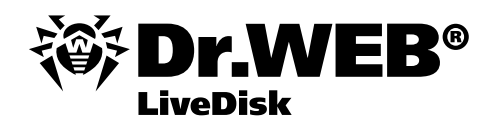

Данный компакт-диск является загрузочным, то есть с этого диска может быть произведена загрузка вашего компьютера.

Dr.Web LiveDisk — это **уникальный диск скорой антивирусной помощи**, эффективный инструмент для восстановления операционной системы, пораженной действиями вредоносных программ. Он незаменим, когда уже невозможно произвести загрузку компьютера с жесткого диска. В отличие от дисков аварийного восстановления операционной системы других производителей, Dr.Web LiveDisk способен не только обнаруживать вредоносные программы, но и корректно лечить файлы, зараженные компьютерными вирусами. Это означает, что если вирусом заражен файл какого-либо драйвера операционной системы, то такой файл будет вылечен, а не удален. Таким образом, работоспособность драйвера, а значит, и нормальная работа операционной системы, будут восстановлены.

Особым отличием Dr.Web LiveDisk от похожих продуктов других производителей является возможность автоматического исправления записей в системном реестре Windows. Поэтому после лечения с помощью Dr.Web LiveDisk компьютер будет загружаться и нормально работать с большой долей вероятности.

*Обратите внимание! Вы можете использовать Dr.Web LiveDisk для лечения своего компьютера бесплатно. Если вам пытаются продать Dr.Web LiveDisk, просим вас сообщить об этом в компанию «Доктор Веб».*

**[Как это работает?](#page-1-0) [Запись загрузочного диска CD/DVD](#page-1-1) [Запись загрузочного флеш-накопителя](#page-1-2) [Загрузка компьютера с Dr.Web LiveDisk](#page-3-0) [Настройка разрешения экрана](#page-4-0) [Настройка подключения к Интернету](#page-4-1) [Настройка проводного сетевого соединения](#page-4-2) [Настройка беспроводного сетевого соединения](#page-6-0) [Обновление базы вредоносных объектов](#page-7-0) [Лечение компьютера](#page-7-1)**

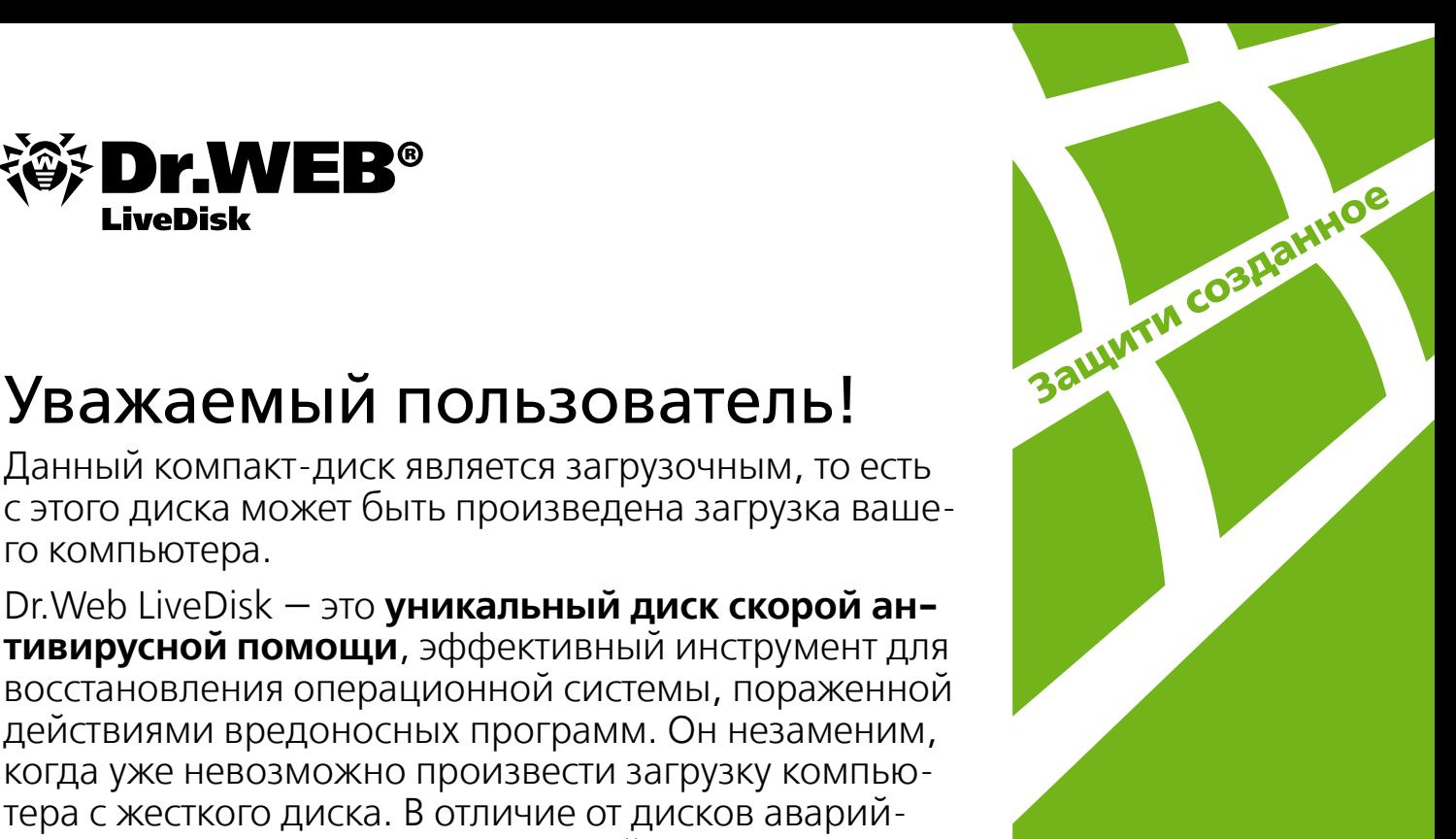

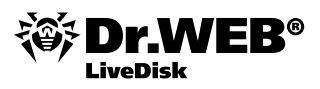

# <span id="page-1-0"></span>Как это работает?

Мы рекомендуем всегда использовать самую свежую версию Dr.Web LiveDisk, поэтому по возможности загрузите дистрибутив со [страницы проекта.](http://www.freedrweb.com/livedisk/?lng=ru)

Вы можете записать загрузочный CD или DVD либо создать загрузочный флеш-накопитель.

## <span id="page-1-1"></span>Запись загрузочного диска CD/DVD

**1.** Загрузите образ загрузочного диска, перейдя по ссылке

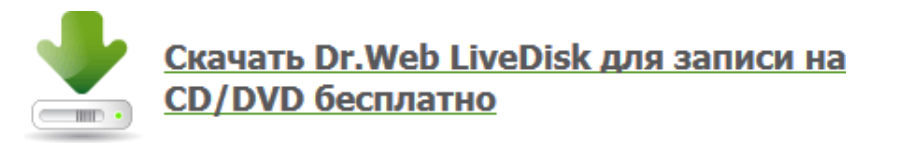

- **2.** Вставьте в привод для дисков CD/DVD чистый диск, поддерживающий функцию записи.
- **3.** Запишите ISO-образ диска на записываемый диск, для этого:
	- **1)** Если вы используете Windows 7, Windows 8 или Windows 8.1:
		- <sup>n</sup> Щелкните правой клавишей мыши по файлу ISO-образа Dr.Web LiveDisk.
		- В открывшемся контекстном меню выберите пункт «Открыть с помощью» -«Средство записи образов дисков Windows».
		- <sup>n</sup> С помощью выпадающего меню «Устройство записи на диск» выберите подходящий привод.
		- Рекомендуется включить опцию «Проверить диск после записи», чтобы избежать проблем с загрузкой диска, если запись закончится неудачно.
		- Нажмите на кнопку «Записать».
		- Дождитесь окончания процесса записи диска.
		- Если запись окажется неудачной, повторите попытку записи, используя другой записываемый диск.
	- **2)** Если вы используете Windows 2000, Windows XP или WindowsVista, то вам понадобится утилита для записи образа диска, например CDBurnerXP, загрузить которую можно с [сайта](https://cdburnerxp.se) разработчика.

#### <span id="page-1-2"></span>Запись загрузочного флеш-накопителя

**1.** Загрузите программу для записи загрузочного флеш-накопителя, перейдя по ссылке

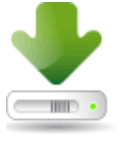

#### Скачать утилиту записи Dr.Web LiveDisk на **USB-носитель бесплатно**

- **2.** Подключите флеш-накопитель к USB-порту. Рекомендуется использовать пустой накопитель.
- **3.** Левой клавишей мыши дважды щелкните по файлу программы.

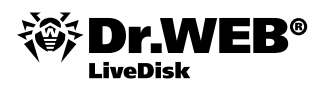

**4.** При появлении окна контроля учетных записей пользователей нажмите на кнопку «Да».

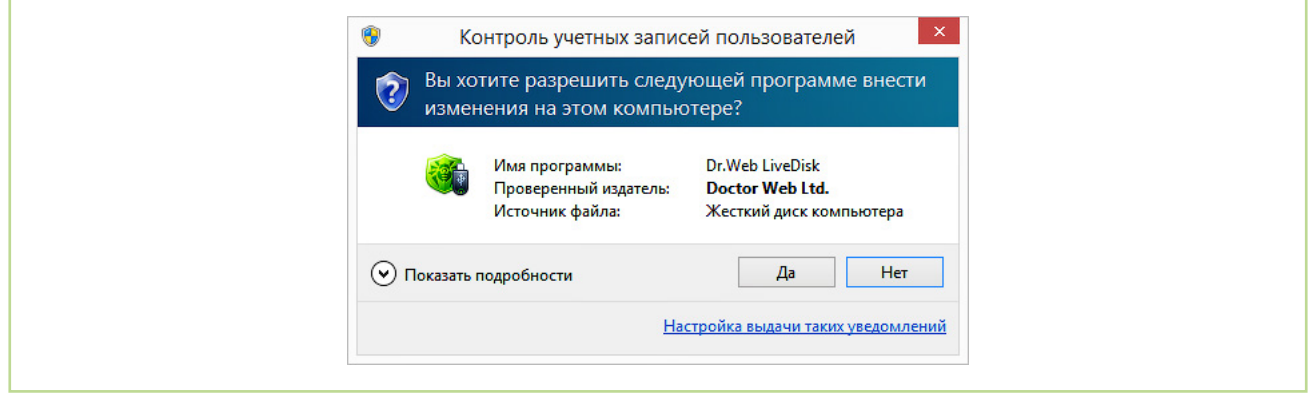

**5.** С помощью выпадающего списка выберите флеш-накопитель (в данном примере диск E:). Рекомендуется установить флаг «Форматировать накопитель перед созданием Dr.Web LiveDisk», однако не забывайте, что в результате форматирования будут уничтожены все файлы, хранящиеся на флеш-накопителе. Нажмите на кнопку «Создать Dr.Web LiveDisk».

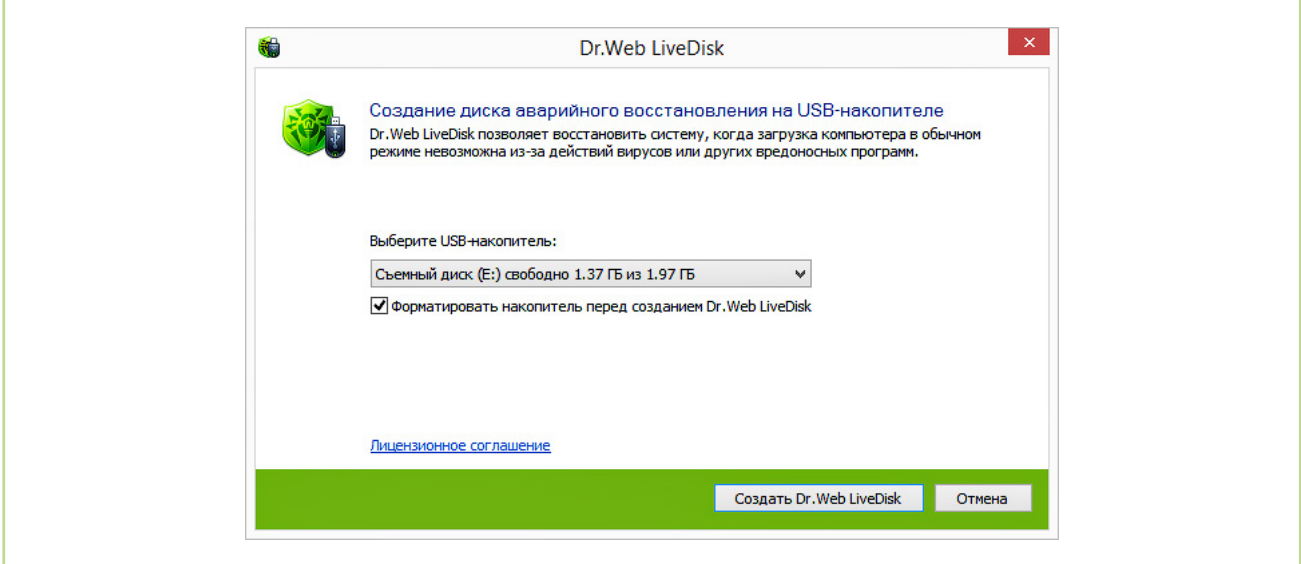

**6.** Загрузочный флеш-накопитель записан. Нажмите на кнопку «Выход».

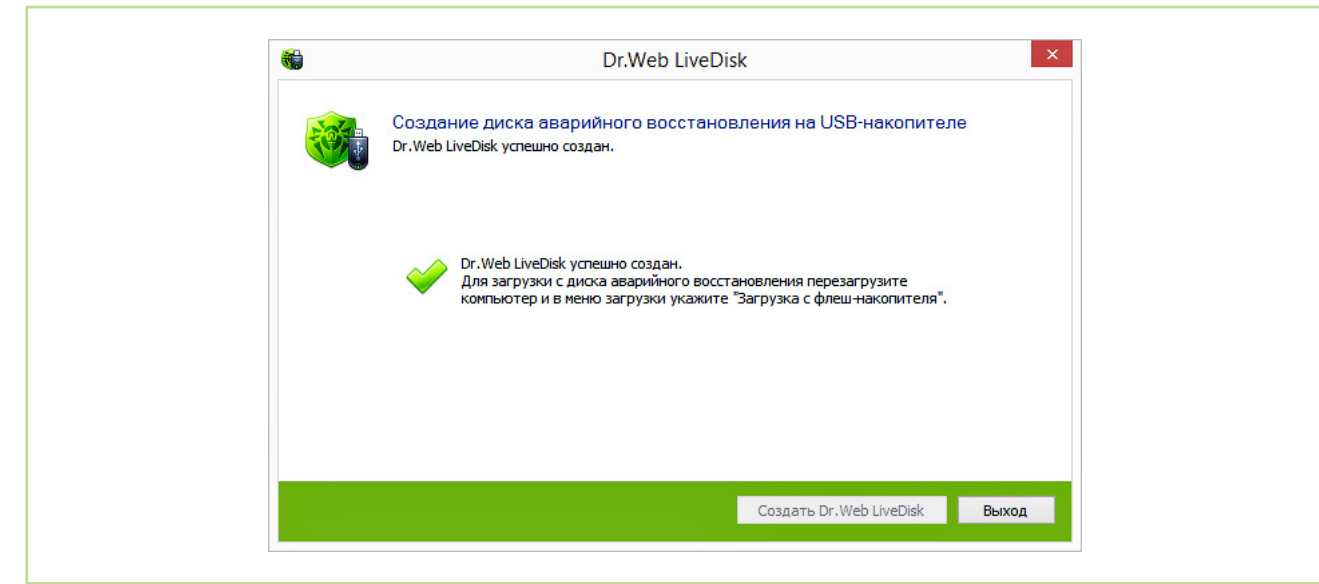

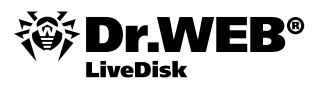

# <span id="page-3-0"></span>Загрузка компьютера с Dr.Web LiveDisk

Чтобы узнать, как загрузить ваш компьютер с загрузочного диска или флеш-накопителя, обратитесь к соответствующей документации:

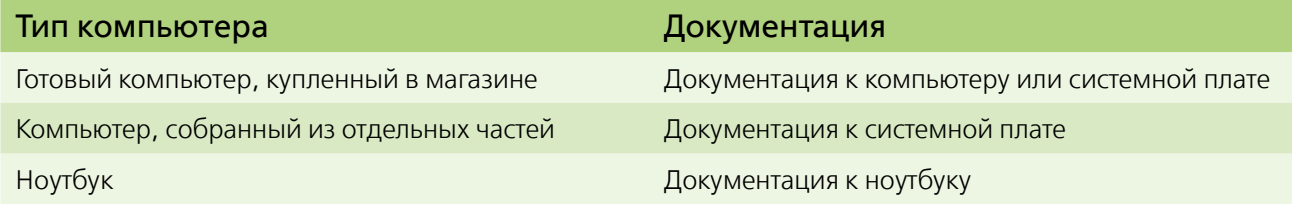

**Замечание.** В новых компьютерах BIOS был заменен на UEFI, поэтому с настройками по умолчанию загрузить такой компьютер с Dr.Web LiveDisk нельзя. Необходимо переключить UEFI в режим Legacy. После использования Dr.Web LiveDisk переключите режим работы UEFI в прежнее состояние.

После загрузки компьютера с Dr.Web LiveDisk, с помощью клавиш «стрелка вверх» и «стрелка вниз» можно выбрать язык пользовательского интерфейса (доступны русский и английский язык). Выделите подходящий вариант и нажмите на клавишу Enter.

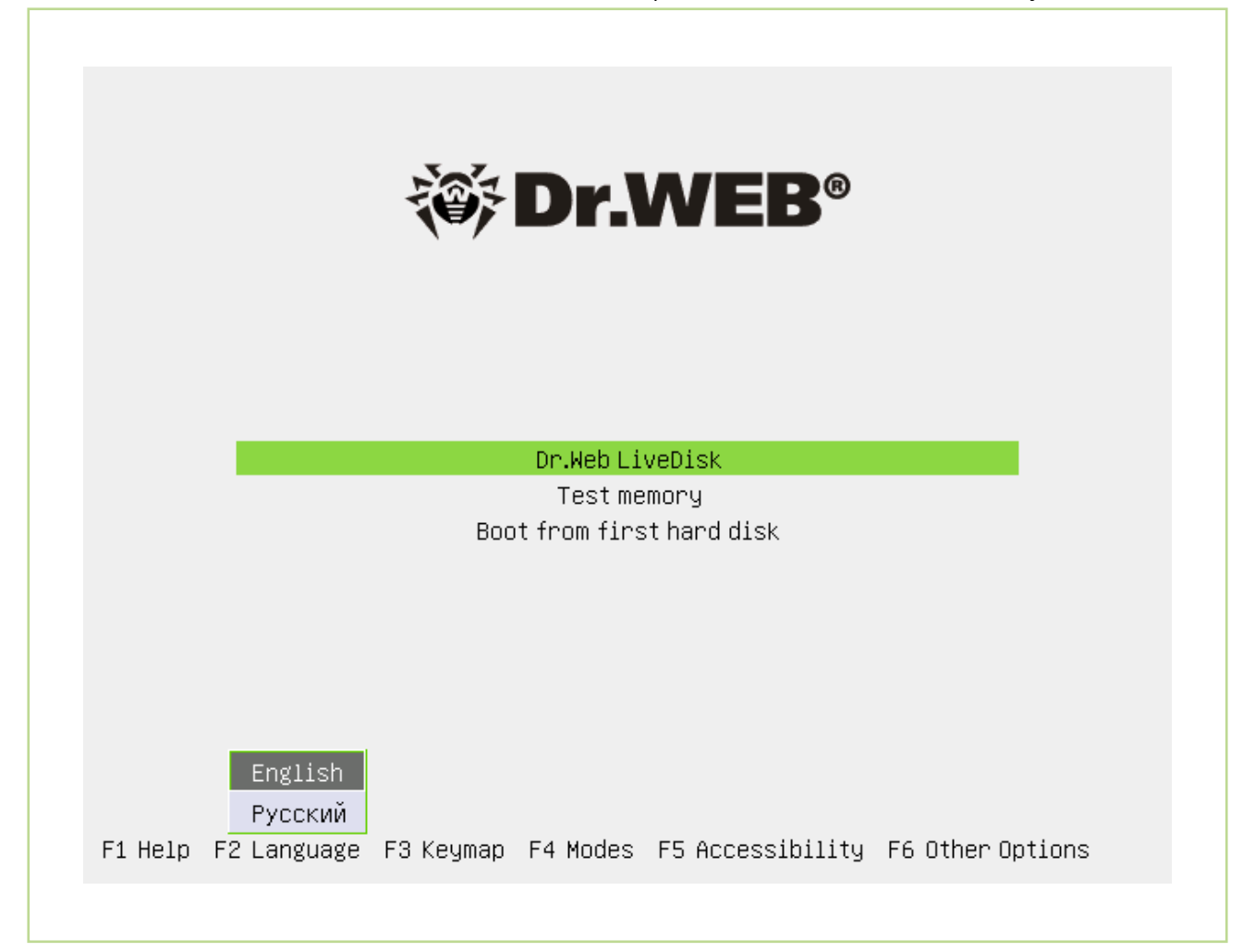

После этого с помощью клавиш «стрелка вверх» и «стрелка вниз» выберите пункт Dr.Web LiveDisk и нажмите на клавишу Enter. Произойдет загрузка рабочей среды, на что может потребоваться некоторое время.

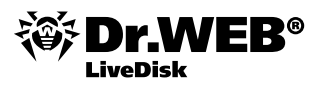

### <span id="page-4-0"></span>Настройка разрешения экрана

При необходимости вы можете изменить разрешение экрана на более подходящее для вашего монитора (см. руководство по использованию монитора). Для этого:

- **1.** Нажмите на кнопку «Пуск»  $\ddot{\ddot{w}}$ , которая находится к левом нижнем углу экрана. Раскройте меню «Система» — «Параметры» и выберите пункт «Мониторы».
- **2.** С помощью выпадающего списка «Разрешение» установите подходящее разрешение экрана.
- **3.** С помощью выпадающего списка «Частота обновления» установите подходящую частоту обновления экрана.
- **4.** Нажмите на кнопку «Применить».
- **5.** Нажмите на кнопку «Применить текущую конфигурацию».
- **6.** Нажмите на кнопку «Закрыть».

#### <span id="page-4-1"></span>Настройка подключения к Интернету

Перед выполнением проверки рекомендуется обновить вирусные базы. Для этого необходимо настроить подключение к сети Интернет.

Если ваш компьютер соединен с сетью Интернет через маршрутизатор, а с маршрутизатором — с помощью сетевого кабеля, то, скорее всего, настройка не потребуется. Обратите внимание на пиктограмму состояния сетевого соединения, которая находится в правом нижнем углу экрана:

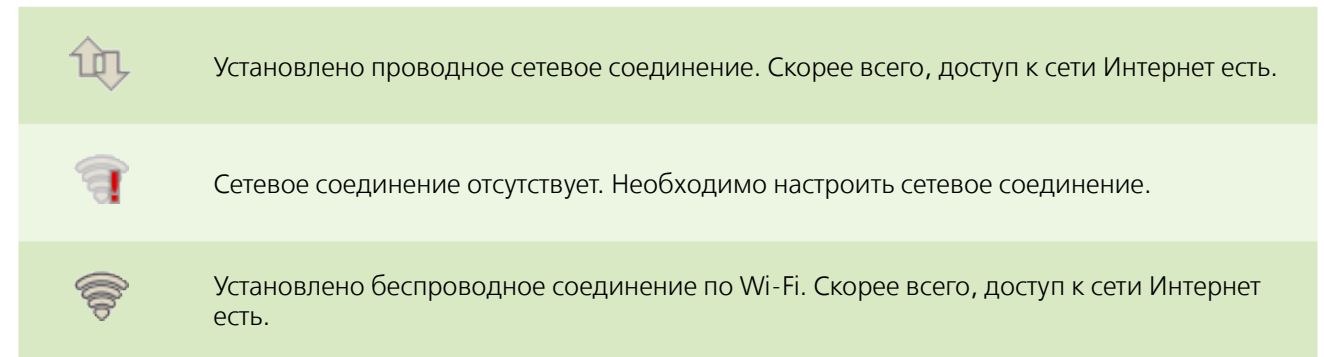

# <span id="page-4-2"></span>Настройка проводного сетевого соединения

- **1.** Правой клавишей мыши щелкните по пиктограмме сетевого соединения:  $\blacksquare$ .
- **2.** В открывшемся контекстном меню выберите пункт «Изменить соединения».

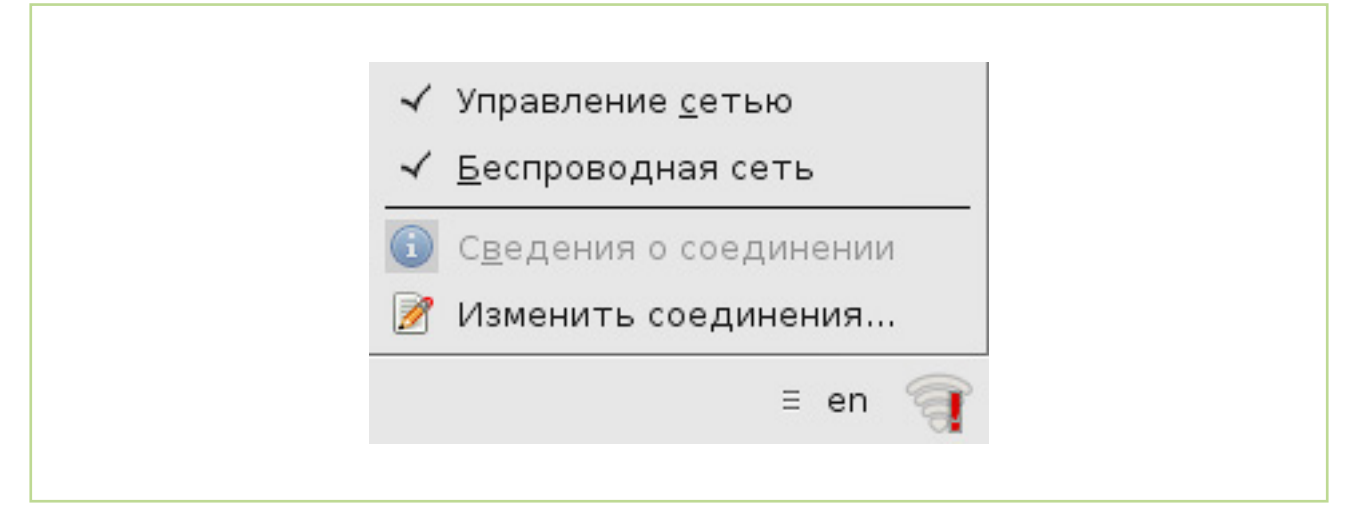

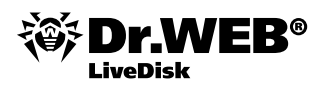

Г

**3.** На вкладке «Проводные» находятся все доступные настройки для проводных сетевых соединений. Выделите сетевое соединение и нажмите на кнопку «Изменить».

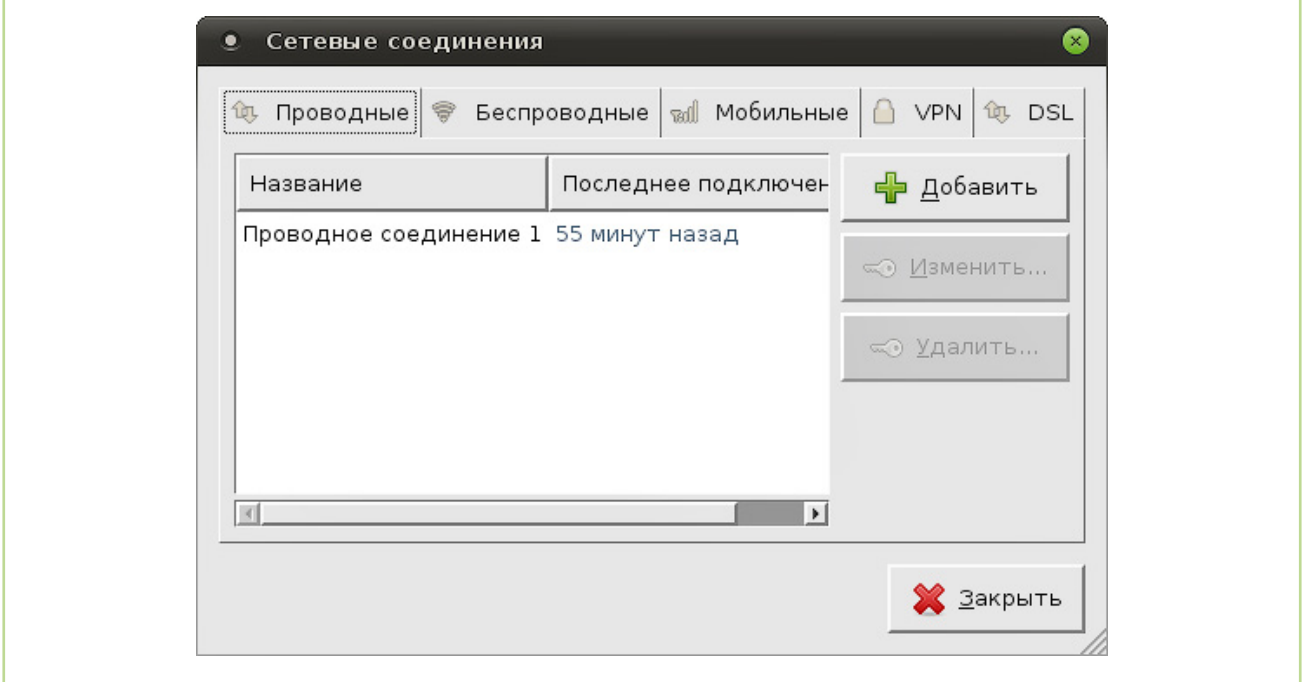

**4.** Перейдите на вкладку «Параметры IPv4».

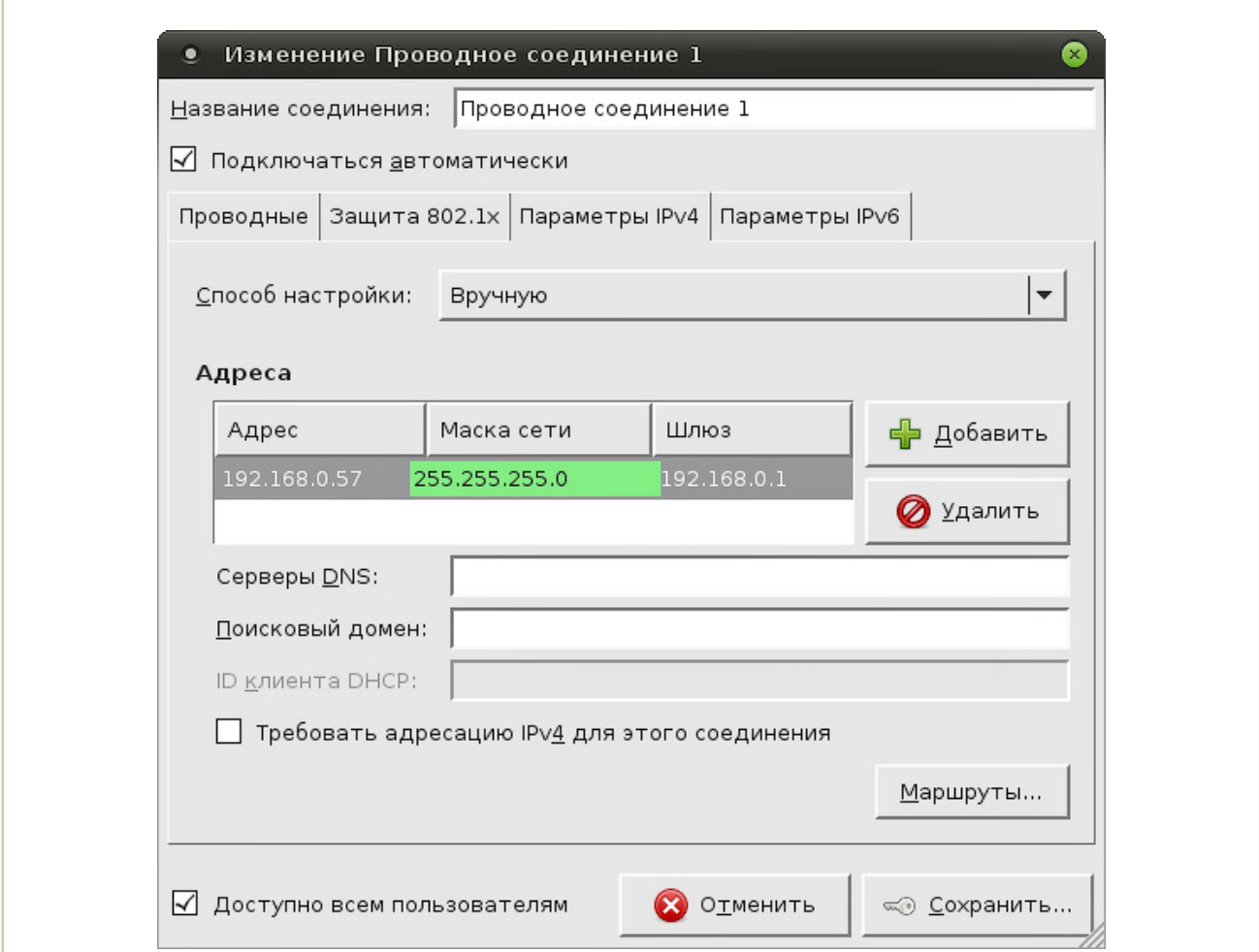

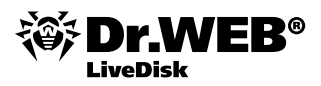

С помощью выпадающего списка «Способ настройки» выберите пункт «Вручную». Введите параметры вашей сети:

- **В поле «Адрес»** введите IP-адрес данного компьютера.
- **В поле «Маска сети»** введите маску подсети (часто встречающийся вариант -255.255.255.0).
- <sup>n</sup> В поле **«Шлюз»** введите IP-адрес основного шлюза (в домашней сети таковым обычно является адрес маршрутизатора).

Нажмите на кнопку «Сохранить».

**5.** Шелкните левой клавишей мыши по пиктограмме сетевого соединения . В открывшемся контекстном меню выберите настроенное проводное соединение (в данном примере — Проводное соединение 1).

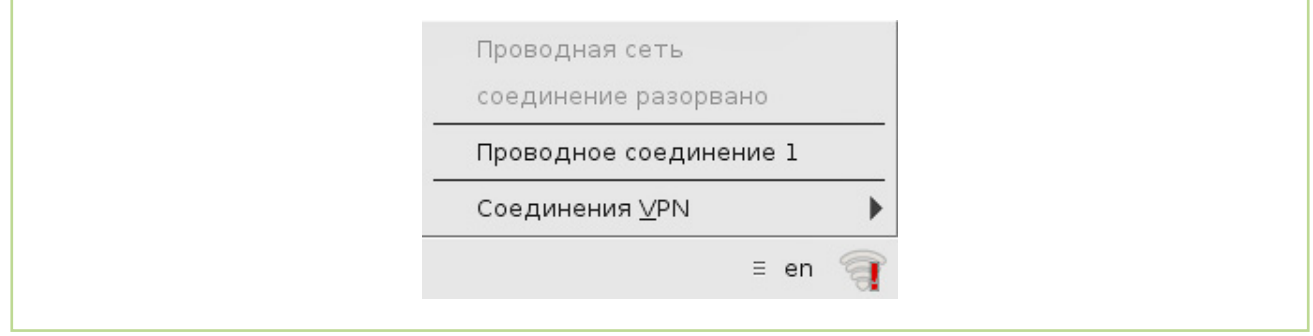

**6.** При установлении сетевого соединения пиктограмма изменит вид на  $\mathbb{R}$ .

#### <span id="page-6-0"></span>Настройка беспроводного сетевого соединения

Если ваш компьютер имеет модуль беспроводной радиосвязи Wi-Fi, то можно подключиться к Интернету, используя точку доступа. Для этого:

- **1.** Включите радиомодуль Wi-Fi на компьютере. На некоторых компьютерах он включается с помощью кнопки или выключателя.
- **2.** Левой клавишей мыши щелкните по пиктограмме сетевого соединения и выберите подходящую точку доступа. При необходимости введите ключ сети.

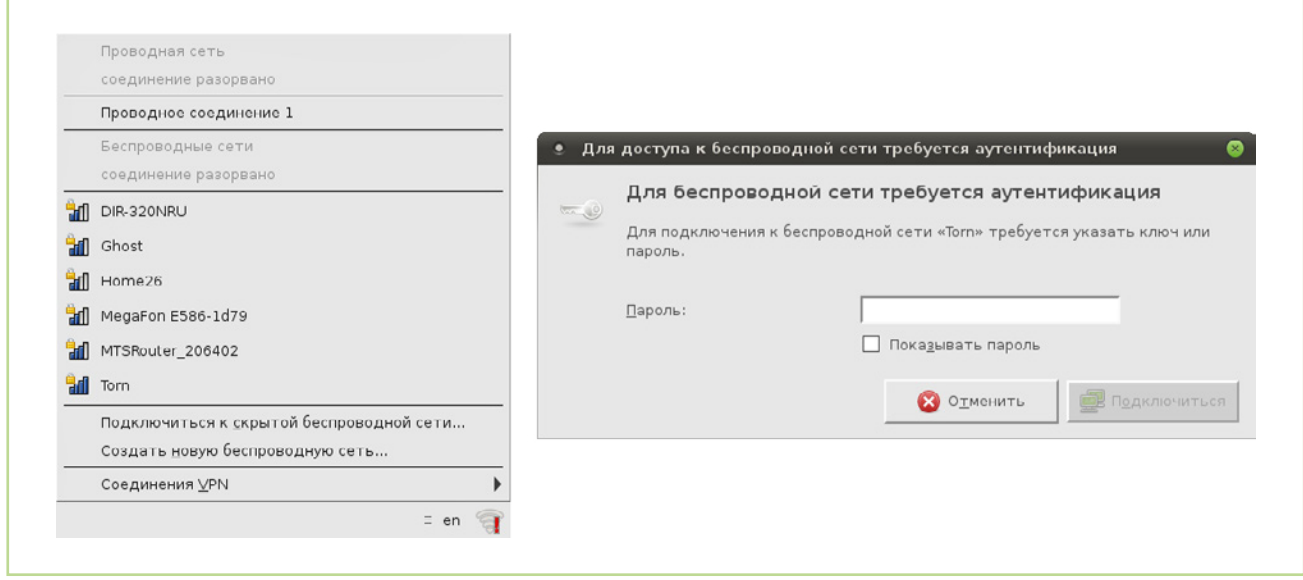

**3.** В случае успешного установления сетевого соединения пиктограмма изменит вид на

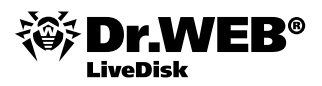

# <span id="page-7-0"></span>Обновление базы вредоносных объектов

- **1.** Подключите компьютер к Интернету.
- **2.** Нажмите на ярлык «Обновить вирусные базы», который находится на рабочем столе.
- **3.** Откроется окно программы Dr.Web Updater.

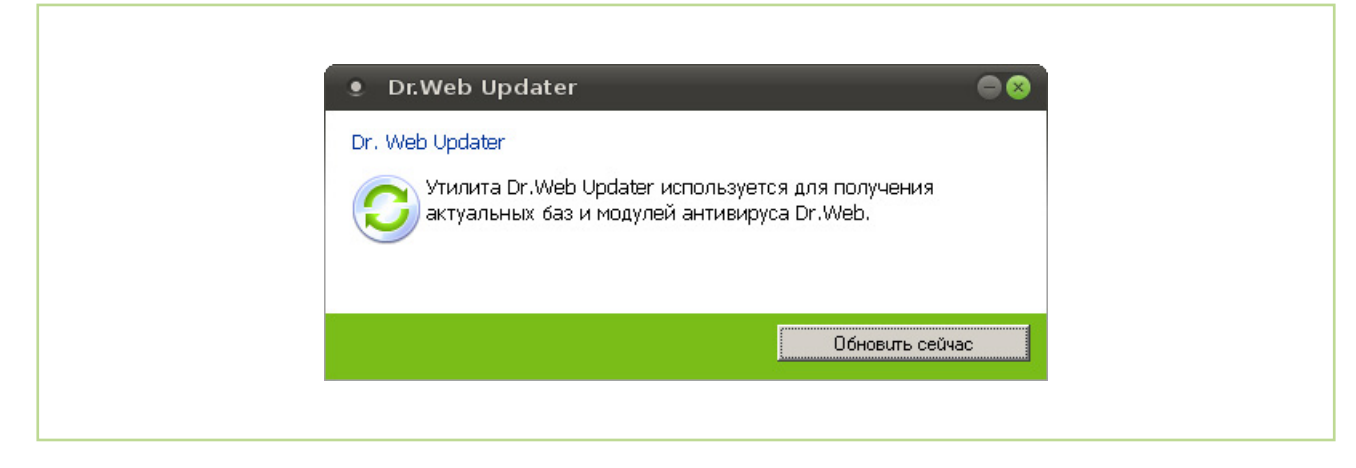

Нажмите на кнопку «Обновить сейчас».

**4.** Дождитесь завершения процесса обновления баз и нажмите на кнопку «Закрыть».

#### <span id="page-7-1"></span>Лечение компьютера

- **1.** Щелкните по ярлыку Dr.Web CureIt!, который находится на рабочем столе.
- **2.** После открытия окна утилиты Dr.Web CureIt! нажмите на кнопку «Продолжить».
- **3.** Нажмите на кнопку «Начать проверку».

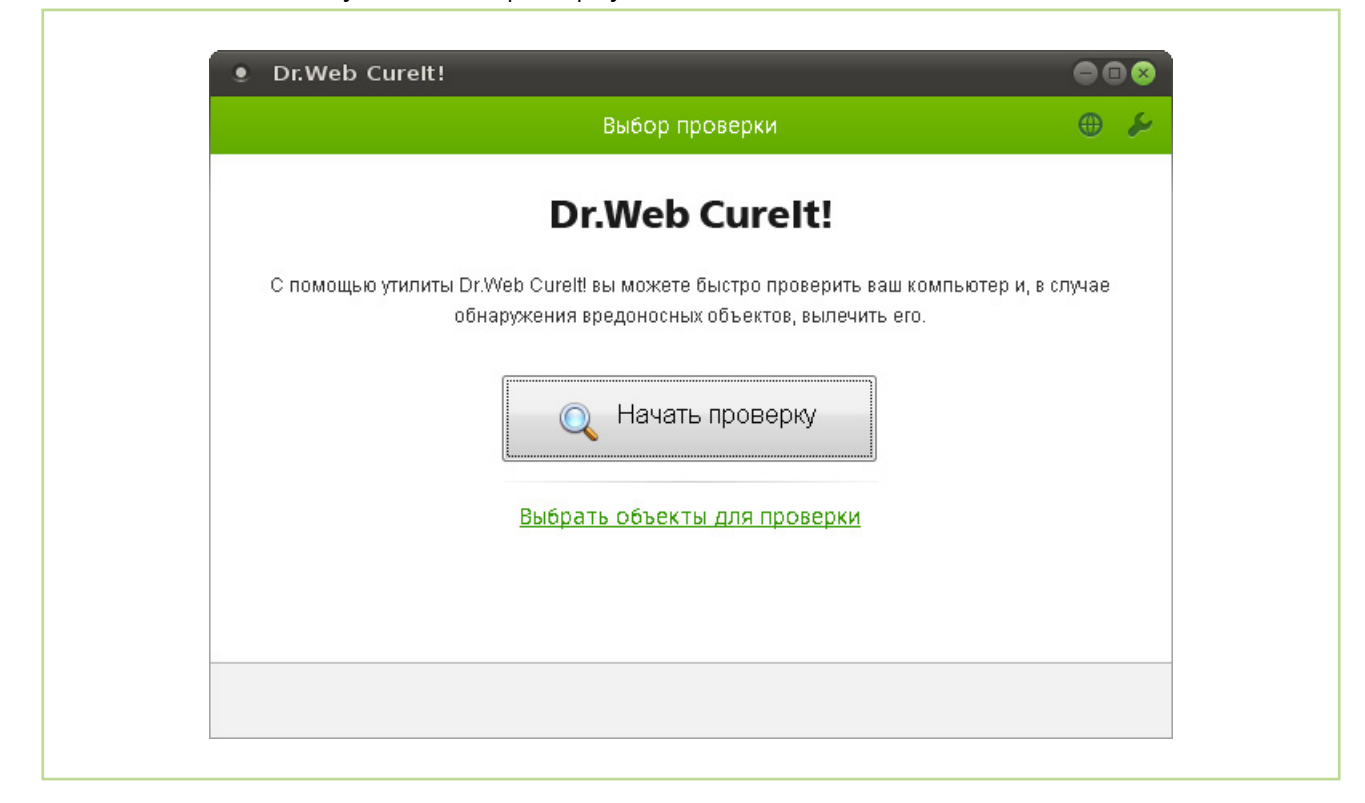

**4.** Дождитесь окончания процесса поиска вредоносных объектов, продолжительность которого зависит от таких факторов, как производительность центрального процессора вашего компьютера и количество проверяемых объектов.

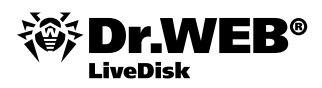

**5.** По окончании процесса проверки будут найдены вредоносные программы. Нажмите на кнопку «Обезвредить».

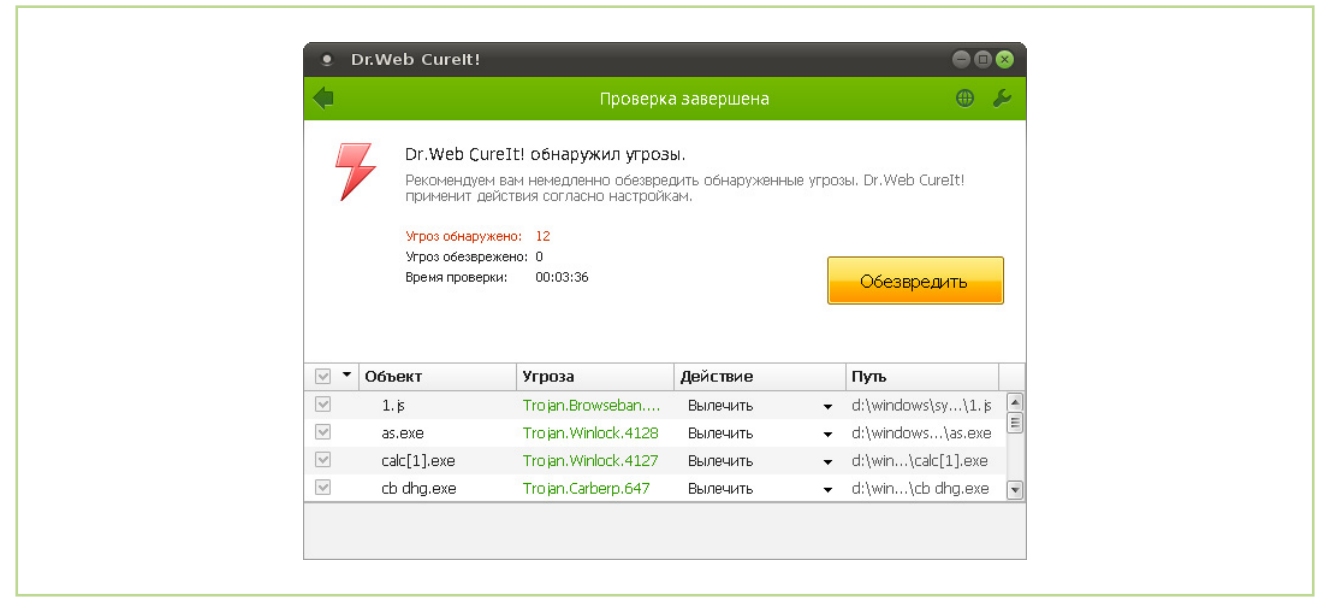

**6.** Когда все угрозы будут обезврежены, закройте окно программы.

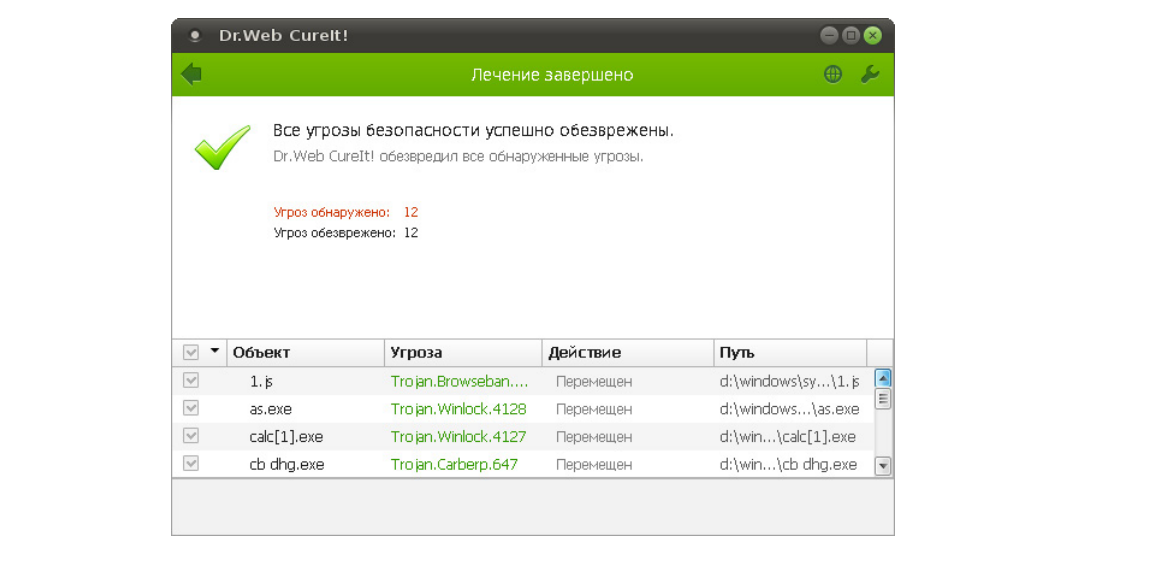

7. Выключите компьютер. Для этого нажмите на кнопку «Пуск» **in выберите пункт «Вы**ключить».

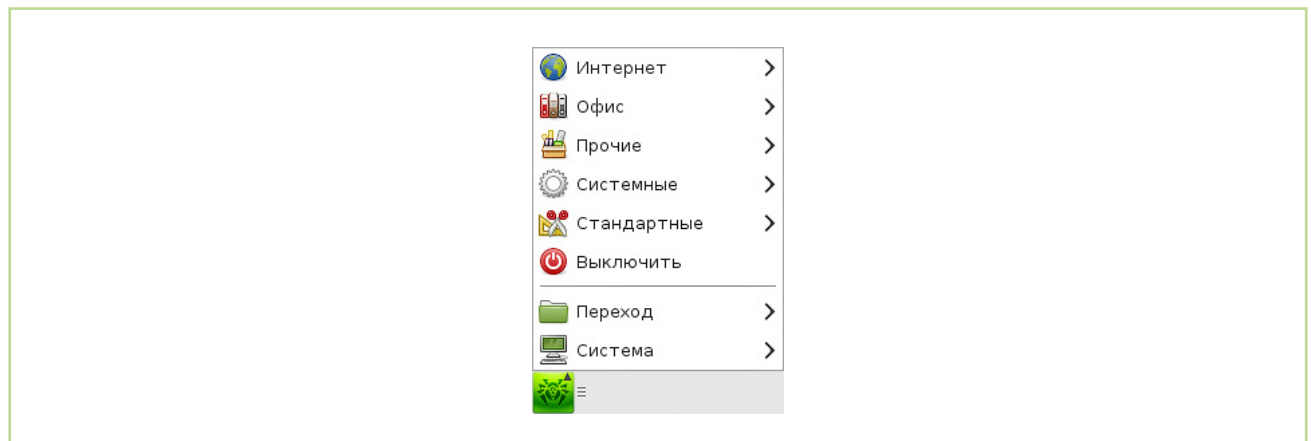

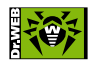

© ООО «Доктор Веб», 2003–2014

125124, Россия, Москва, 3-я улица Ямского поля, вл. 2, корп. 12a Телефон: +7 495 789-45-87 (многоканальный) Факс: +7 495 789-45-97

[www.drweb.com](http://www.drweb.com) | [www.freedrweb.com](http://www.freedrweb.com) | [www.av-desk.com](http://www.av-desk.com) | [www.drweb-curenet.com](http://www.drweb-curenet.com)